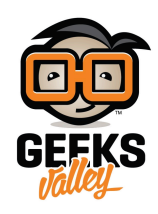

# [نظام محاكاة الأردوينو](https://geeksvalley.com/en/tutorial/arduino-simulator-tinkercad/)

#### المقدمة

تعد المعامل الافتراضية أحد الأساليب الحديثة في مجال التعليم والتدريب لمساهمتها في تنمية المهارات العلمية والتطبيقية بطريقة اكثر فاعلية واختصار الوقت والجهد والتلفة.

في هذا الدرس ستتعرف على برنامج محاكاة الأردوينو الذي يمكنك من تنفيذ العديد من التجارب في مجال الالكترونيات.

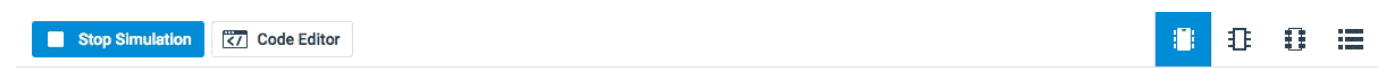

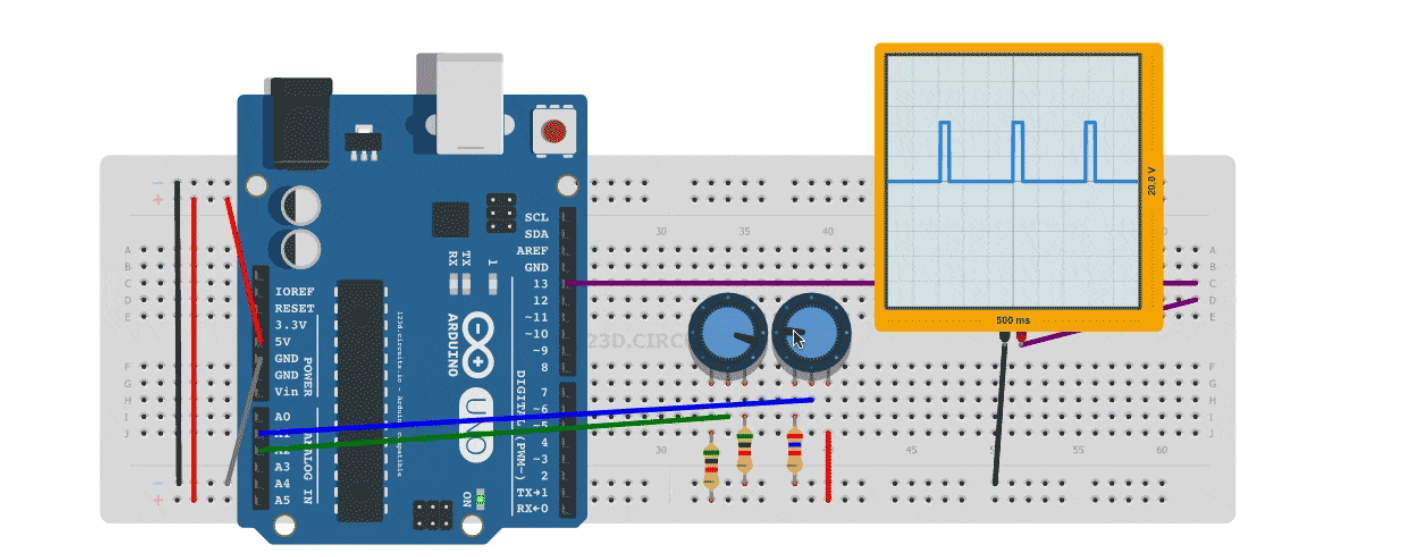

## **ماهو نظام محاكاة الأردوينو**

هو نظام تعلم افتراضي رقمي يحاكي المعامل الحقيقية، لمساعدة الطالب والمعلم من تصميم وتنفيذ التجارب الفيزيائية في مجال الالترونيات والمشاريع من خلال دمج القطع الإلترونية وبرمجتها وملاحظة وتحليل النتائج.

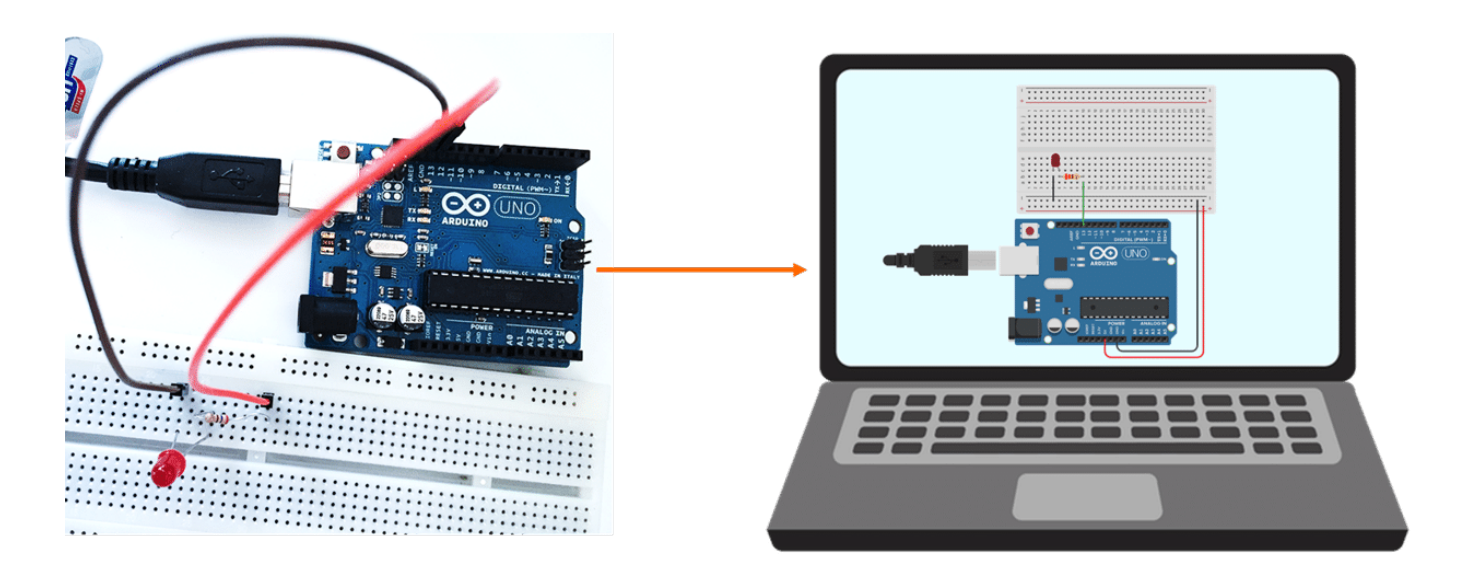

يتميز البرنامج بالعديد من المميزات منها:

- يحتوي عل عدد أغلب عناصر الدوائر الإلترونية.
- يحتوي على أجهزة القياس المختلفة المستخدمة فى المعمل.
	- سهل الاستخدام
	- إمانية حفظ الدوائر وإعادة استخدامها.
- إمكانية مشاركة التجارب مع الزملاء للحصول على المساعدة واستكشاف المشكلات وإصلاحها.

بالإضافة إلى العديد من المميزات الأخرى التي ستتمكن من اكتشافها بالممارسة.

## **واجهة نظام محاكاة الأردوينو**

ابدأ بإنشاء حساب في موقع Tinkercad ، او تسجيل الدخول بحساب قوقل (Google) الخاص بك، ثم انقر على زر دوائر (Circuits)، ثم انشاء دائرة جديدة بالنقر على زر (Create new Circuit).

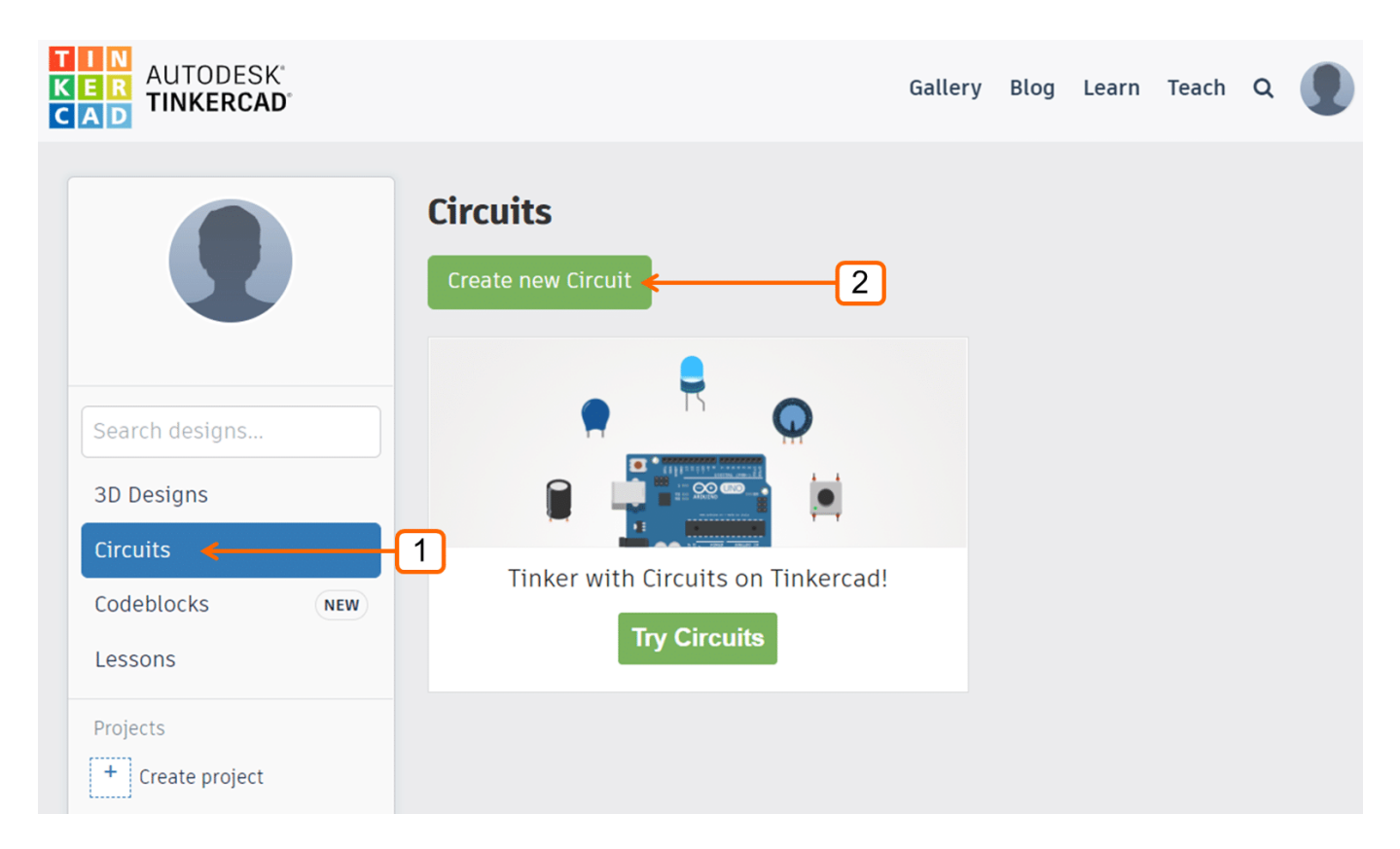

الشل (1): واجهة موقع تينركاد (Tinkercad(

 $\boxed{4}$  $[11]$  $\left[ 5 \right]$  $10$ TIN<br>KER<br>CAD All changes saved Maher  $\begin{array}{c}\n\hline\n\end{array}$  $\mathbf{Z}$ 血 圓  $\overline{\mathbf{Q}}$  $\overline{z_7}$  Code  $\blacktriangleright$  Start Simulation Export Share  $\blacklozenge$ ↗ Components<br>Basic  $\sqrt{3}$ Resistor  $\equiv$  $\ddot{\phantom{0}}$  $\overline{6}$  $\sqrt{7}$  $\sqrt{8}$  $\sqrt{9}$ Name 2 Search Resistance 1 kΩ ▼ ∩ Ş  $\boxed{2}$ Resistor LED ΘO Pushbuttor Potentiometer

ستظهر واجهة البرنامج التي تتكون من مجموعة من المكونات أهمها كما يظهر في الشكل 2 .

الشل (2): واجهة نظام محاكاة الأردوينو

.1 **متبة عناصر الدوائر الالترونية:** تحتوي عل لوحات الأردوينو، ومقاومات، والحساسات، والمحركات، ولوحات التجارب، وأسلاك التوصيل ... إلخ.

- .2 **منصة التجارب:** مساحة سحب عناصر الدوائر الإلترونية لإنشاء محاكاة للتجارب المطلوبة.
	- .3 **نافذة التحم ف مواصفات القطع الإلترونية المدرجة عل منصة التجارب.**
		- .4 **نافذة كتابة الأوامر البرمجية**
			- .5 **تشغيل وإيقاف المحاكاة**
			- .6 **تدوير العناصر الالترونية**
			- .7 **حذف العناصر الالترونية**
		- .8 **التراجع عن إجراء ما:** للتراجع عن أحد الإجراءات
			- .9 **إعادة إجراء:** لإعادة شء ما تراجعت عنه
				- .10 **حفظ الملف (تصديره)**
					- .11 **مشاركة الملف**

#### كيف يمكن استخدام النظام

- افتح موقع تينركاد ([Tinkercad](https://www.tinkercad.com/)(، ثم أنش دائرة جديدة.
	- ادرج العناصر الإلترونية لتجربة الوميض.
- وصل القطب السالب(المهبط) للثنائي المشع للضوء إلى منفذ GND ، والقطب الموجب (المصعد) للثنائي المشع للضوء إلى المنفذ الرقمى 13 مع استخدام مقاومة 220 أوم.

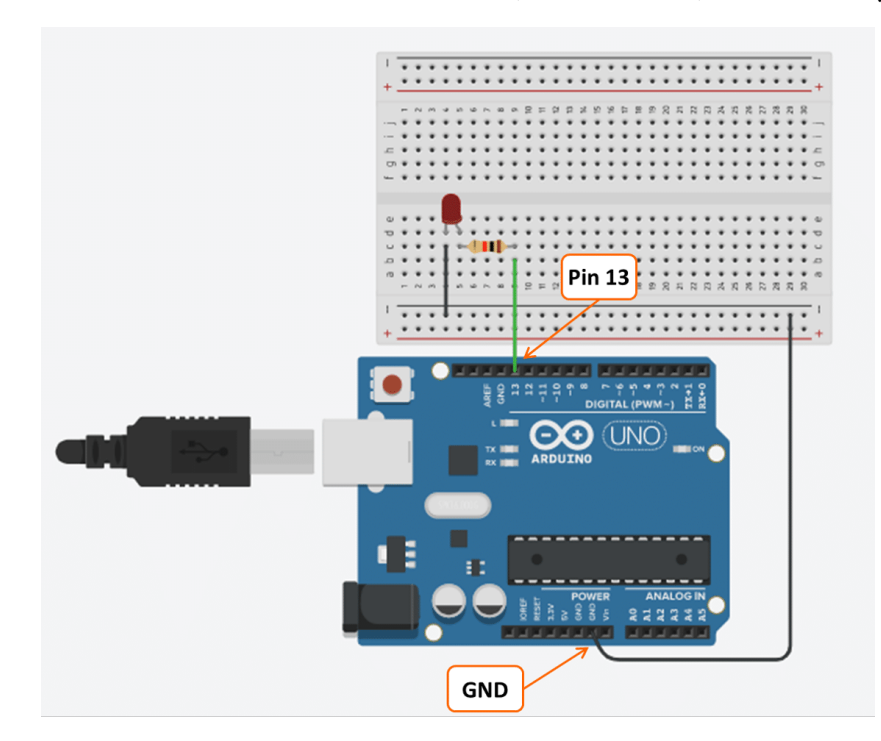

• ارسم المخطط الانسيابى للمهمة التى ترغب بتنفيذها

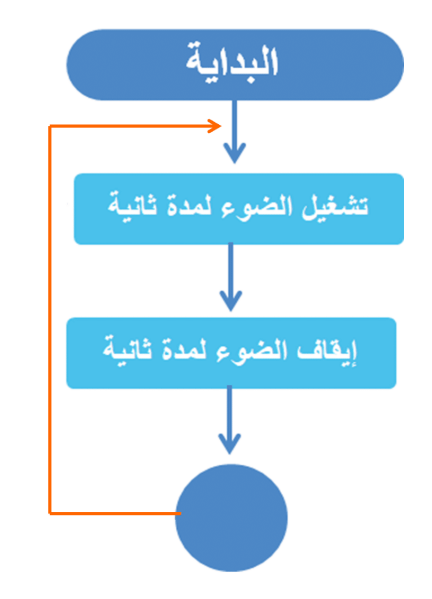

اكتب تسلسل الأوامر البرمج

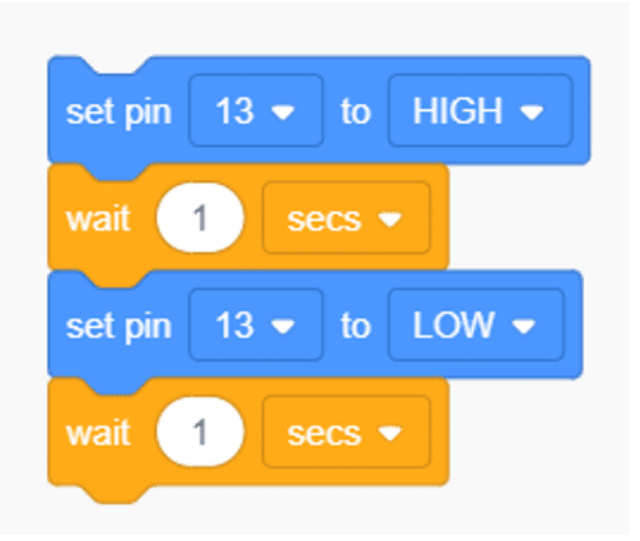

• انقر على زر تشغيل المحاكاة، ستلاحظ بأن الضوء يومض مرارًا وتكرارًا.

**ملاحظة**: إذا ظهرت نتيجة غير ذلك، تحقق من توصيل الدائرة، وتحقق من تسلسل وكتابة الأوامر البرمجية.